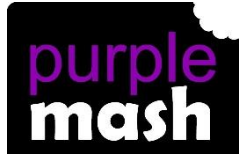

# **PURPLE MASH COMPUTING SCHEME OF WORK - KNOWLEDGE ORGANISER**

### **Unit: 5.3 – Spreadsheets**

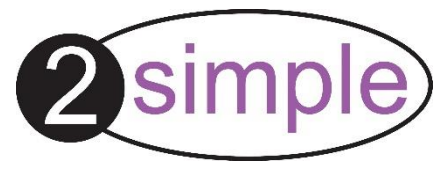

#### **Key Learning**

 Using the formula wizard to add a formula to a cell to automatically make a calculation in that cell.

To copy and paste within 2Calculate.

Using 2Calculate tools to test a hypothesis.

To add a formula to a cell to automatically make a calculation in that cell.

Using a spreadsheet to model a real-life situation and answer questions.

#### **Key Resources**

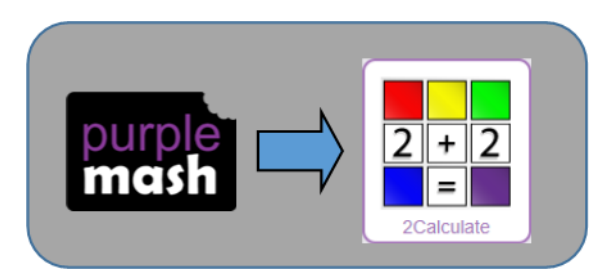

## **Key Vocabulary**

**Average** – Symbols used to represent comparing two values

**Advance mode** – A mode of 2Calculate in which the cells have references and can include formulae.

**Copy and Paste** – A way to copy information from the screen into the computer's memory and paste it elsewhere without re-typing.

**Columns** – Vertical reference points for the cells in a spreadsheet.

**Cells** – An individual section of a spreadsheet grid. It contains data or calculations.

**Charts** – Use this button to create a variety of graph types for the data in the spreadsheet.

**Equals tool** – tests whether the entered calculation in the cells to the left of the tool has the correct answer in the cell to the right of the tool.

**Formula** – Use the formula wizard or type into the formula bar to create a formula in a cell, this will calculate the value for the cells based upon the value of other cells in the spreadsheet.

**Formula Wizard** – The wizard guides you in creating a variety of formulae for a cell such as calculations, totals, averages, minimum and maximum for the selected cells.

**Move cell tool** – This tool makes a cell's contents moveable by dragand-drop methods.

**Random tool** – Click to give a random value between 0 and 9 to the cell.

**Rows** - Vertical reference points for the cells in a spreadsheet.

**Spin Tool** – Adds or subtracts 1 from the value of the cell to its right.

**Spreadsheet** - A computer program that represents information in a grid of rows and columns. Any cell in the grid may contain either data or a formula that describes the value to be inserted based on the values in other cells.

**Timer** – When placed in the spreadsheet, click the timer to adds 1 to the value of the cell to its right every second until it is clicked again.

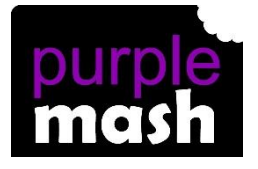

# **PURPLE MASH COMPUTING SCHEME OF WORK - KNOWLEDGE ORGANISER**

## **Unit: 5.3 – Spreadsheets**

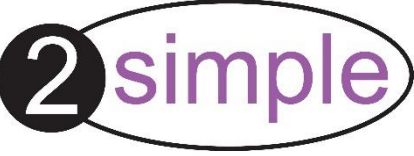

#### **Key Images** Key Questions **Key Questions** Click on the cell where you want the How would you add a Open the main menu  $\equiv$ product to be displayed then click the formula so that the cell formula wizard button. Click on the cell shows the product of two Save your work that contains the first number. Choose other cells? the x operation then click on the second Open a previously saved file number. Click OK. Increase or decrease spreadsheet You could use formulae and the totalling size What would you use in tools. To make the spreadsheet easier to 2Calculate to have a cell Advanced mode understand, you could use named that automatically calculates the number of variables. Formula wizard fx days since a certain date? Format cell toolbox 0.00 **Charts** It represents the data of a situations for Totals toolbox Explain what a spreadsheet example budgeting for a party, working model of a real-life situation C) Image Tools out how big a field needs to be for a is and what it can be used certain number of animals, working out  $\overline{\mathbb{F}}$ Controls Toolbox for? how to spend your pocket money over Random number **Count** time. Using the existing data to predict what time your shadow will be a certain Equals  $\left| \frac{1}{2} \right|$  Timer length etc.To cut To paste To copy + + +